## **Describing FMEA Items**

**On this page**

- [Creating an FMEA Table](#page-1-0)
- [Adding FMEA Items to an FMEA Table](#page-2-0)

FMEA Items should be described in an FMEA Table. Since FMEA Tables are based on [Generic Tables,](https://docs.nomagic.com/display/MD190SP1/Generic+table) the [toolbar](https://docs.nomagic.com/display/MD190SP1/Table+toolbars) and the [Criteria area](https://docs.nomagic.com/display/MD190SP1/Table+Criteria+area) work in the same manner.

An FMEA Table allows you to analyze the reliability aspect of your model, and provides you with a convenient way to fill in FMEA Item information using a spreadsheet-like tabular format. Each row in a table represents an FMEA Item. Table columns represent the properties of FMEA Items. In an FMEA Table, you can:

- Create a new FMEA Item directly in a table or add an existing one.
- Directly edit the properties of FMEA Items in a table.
- Generate an FMEA analysis report, and export a table into a CSV or HTML file format.

An FMEA Table has the following columns:

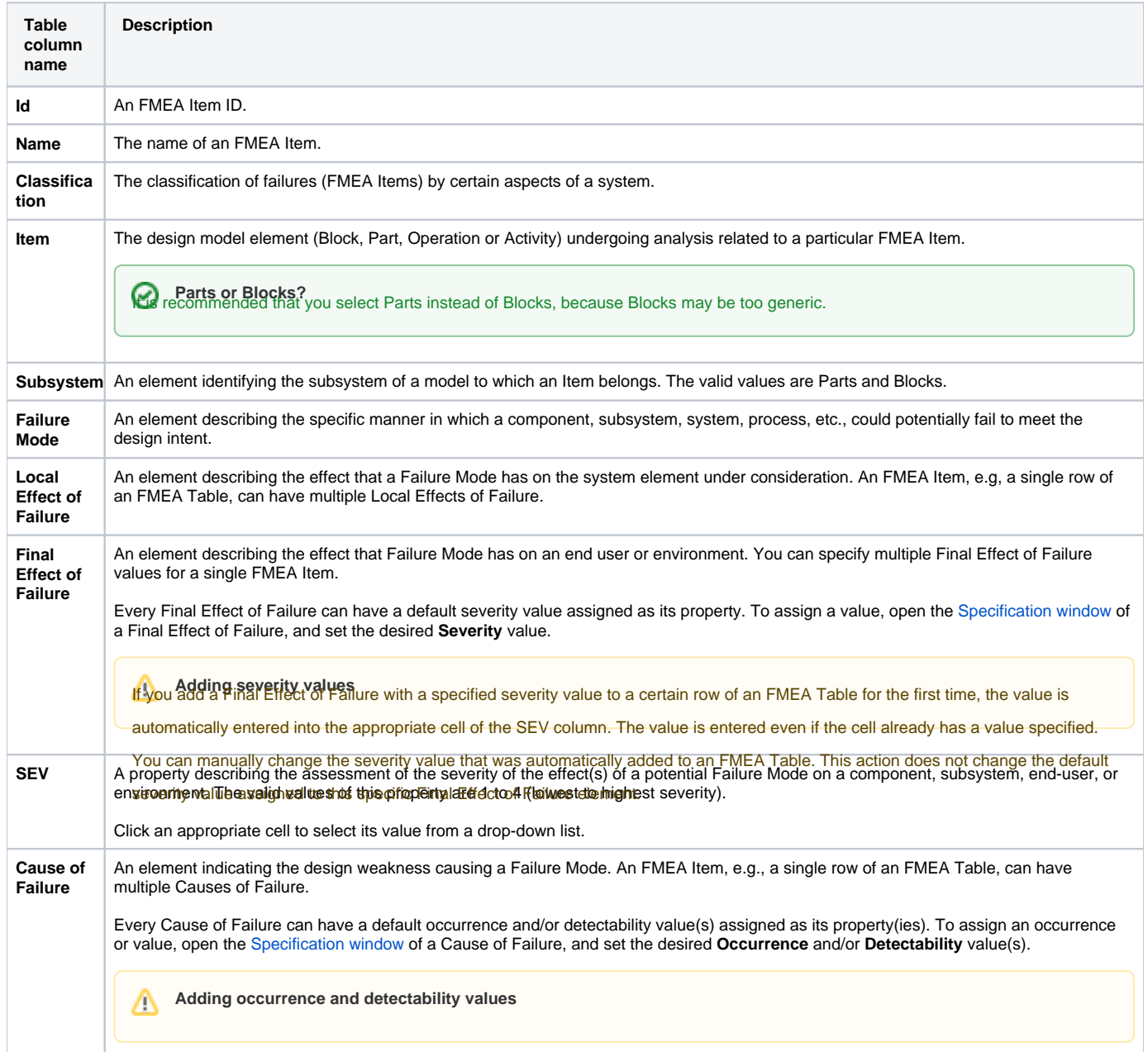

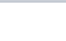

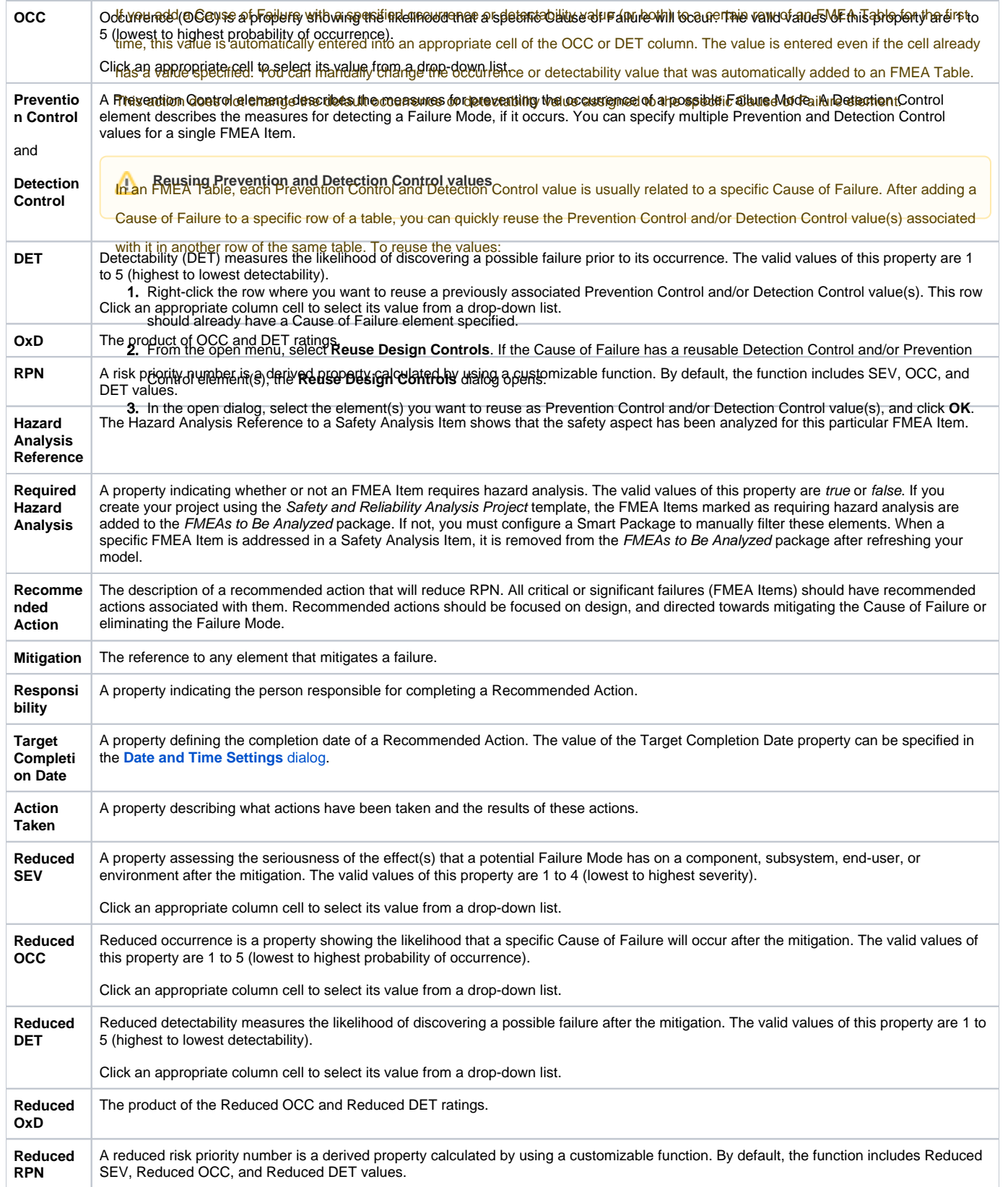

## <span id="page-1-0"></span>**Creating an FMEA Table**

To keep your model clean and simple, you should create an FMEA Table in the package that contains FMEA Items that are to be included in the table.

- 1. Do one of the following:
	- Right-click the Package in which you want to create an FMEA Table, and select **Create Diagram** from the menu.
	- Select the Package in which you want to create an FMEA Table, and click the **Create Diagram** button on the main toolbar.
- 2. Click **FMEA Table** under the **Safety and Reliability Analysis** group.
- 3. If needed, change the name of the newly created FMEA Table.

A new FMEA Table has been created in the selected Package. Now you should add FMEA Items to the table, as described in the next section.

## <span id="page-2-0"></span>**Adding FMEA Items to an FMEA Table**

There are two ways to add FMEA Items to an FMEA Table:

- Create new FMEA Items directly in the table.
- Add existing FMEA Items to the table.

To create a new FMEA Item in an FMEA Table

- Do one of the following:
	- Click the **Add New** button on the table toolbar.
	- Press Insert (Cmd+I on Mac OS).

A row containing a newly created FMEA Item is added at the end of the table. In the model browser, the FMEA Item is placed in the Package containing the related FMEA Table. Now you can define the FMEA Item directly in the table by double-clicking an appropriate cell.

**Model structure information**<br>**Thave a clear model structure**, you should create FMEA Items in dedicated Packages.

To add an existing FMEA Item to an FMEA Table

- 1. Do one of the following:
	- Click the **Add Existing** button on the table toolbar.
	- Press Ctrl+Insert (Cmd+E on Mac OS).
- 2. In the open dialog, select the FMEA Item you want to add to the table. To [select multiple elements,](https://docs.nomagic.com/display/MD190SP1/Elements+multiple+selection) click ( $\sim$  numple selection, and add the desired FMEA Items to the **Selected elements** area on the right side of the dialog.
- 3. Click **OK**.

**Productivity tip**<br> **Productivity tip**<br>
The make your work quicker, you can add existing FMEA Items to an FMEA Table by dragging them directly to the table. Simply select one or more

FMEA Items in the model browser and drag them to an FMEA Table. New rows for the added elements are created automatically.

Selected FMEA Items are added to the FMEA Table as new rows. You can change the properties of the added elements directly in the table by doubleclicking an appropriate cell.

## **Related pages**

• [Reliability analysis using FMEA](https://docs.nomagic.com/display/CSRA190SP1/Reliability+analysis+using+FMEA) [Cloning FMEA Table rows](https://docs.nomagic.com/display/CSRA190SP1/Cloning+FMEA+Table+rows)